## Field Liaison: How to Re-Open a Binder for a Student

(If a student has submitted but needs to be able to access again to make changes)

Once you've completed steps 1-3 (above) to locate the student and review the binder please follow the steps below to re-open a submitted binder for the student.

- 1. Click on "Due Date" Tab
- 2. Click on "Edit Due Date" button located on the right hand side.

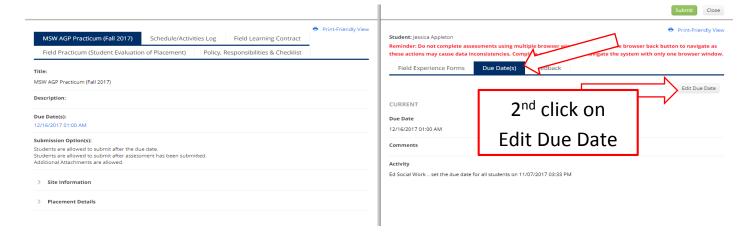

- 3. Enter a new due date.
- 4. Type the reason for re-opening the binder in the "comments" box.
- 5. Click on the "Update" button.

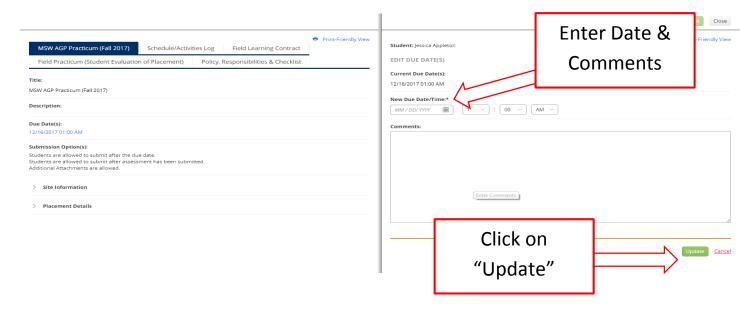